## **〔技術報告〕**

# **くるめ健康づくり応援店アプリの開発**

# 山田 貴裕\*1

# Development of Kurume Health Promotion Support Shop Application

Takahiro YAMADA\*1

## Abstract

Kurume health promotion support shop application has been developed for Kurume-shi public health center. This smartphone web application, which was released on May 1, 2017, can search and browse the health promotion support shop. Additionally, this application includes functions for dietary and weight management. Users can search the health promotion support shop by setting various conditions and can browse through the returned information. Further, the user can view a map of the shop. This application uses open data of Kurume health promotion support shop published by Kurume-city. Users can record their daily meal and weight information. Meal information can be recorded by selecting from a list of food items. By recording the meal information, users can verify the balance of ingested calories and nutrients using the radar chart generated by the application. Additionally, by recording weight information, the user can check the variations in the calorie intake and weight using the line chart generated by the application.

Keywords: Health promotion support shop, Dietary management, Weight record, Web application, Open data

## **1.背景と目的**

久留米工業大学では久留米市の依頼を受けて久留米市地産地消推進店アプリの開発を行っていた. 久留米市には地産 地消推進店制度があり、その制度の登録店となっている店舗を掲載したパンフレットを作成し、配布している。久留米 市地産地消推進店アプリとは,久留米市地産地消推進店パンフレットに掲載されている店舗を容易に検索・閲覧できる ようにしたスマートフォン向けのアプリである<sup>(1)</sup>.

そのような関係から,新たに久留米市保健所よりくるめ健康づくり応援店ハンドブックのアプリ化の依頼があった. これは久留米市地産地消推進店アプリと同様の仕組みで実現可能なため、開発を行うことにした. ただし、久留米市地 産地消推進店アプリは Android 端末向けのアプリと iPhone 利用者のためのウェブアプリとして開発したが、くるめ健 康づくり応援店アプリはウェブアプリとして開発することにした.それはウェブアプリであれば OS を問わず利用でき るためである.その後,登録店の検索・閲覧機能だけでなく,食事と体重の管理を行う機能も追加することになった.

くるめ健康づくり応援店制度は久留米市による取り組みである.くるめ健康づくり応援店のウェブページ<sup>②</sup>には「く るめ健康づくり応援店」とは、"料理のエネルギーや塩分などの栄養成分表示や、健康に配慮したメニューの提供、食 事や栄養に関する情報の提供を行い、皆さまの健康づくりを応援するお店です."となっている. 久留米市ではくるめ 健康づくり応援店の登録店や健康を維持するための食事のポイントを掲載した「くるめ健康づくり応援店ガイドブッ ク」を作成し,配布している.くるめ健康づくり応援店アプリは「くるめ健康づくり応援店」について広く知ってもら い、登録店についての情報を利用し易くすることで、食を通して健康づくりを応援するものである.また、食事や体重 の管理を行う機能も提供することで、より一層役立つツールとなることを目指している.

#### **2.機能の概要**

くるめ健康づくり応援店アプリの主な機能は『くるめ健康づくり応援店の閲覧機能』と『食事と体重の管理機能』で

ある.くるめ健康づくり応援店の閲覧機能により,外食等で健康に配慮した食事をしたい場合に利用出来る店舗を探す ことが出来る.

また食事と体重の管理機能により,毎回の食事を記録することで,その日の摂取エネルギー量や栄養バランスを知る ことが出来る.そのため,例えば野菜が不足しているようならくるめ健康づくり応援店の閲覧機能で野菜たっぷりメ ニューを提供しているお店を探すというように、2つの機能を連携して利用することも出来る. さらに, 毎日の体重を 記録することもでき、摂取エネルギー量と体重の変化をグラフで確認することも出来る.

くるめ健康づくり応援店ハンドブックには応援店として登録された店舗の紹介の他に,食事のバランスや野菜につい て,エネルギーについてといった食事に関する記事も掲載されており,著作権上問題のない部分については久留米市保 健所より記事の提供を受けて,本アプリでも閲覧できるようになっている.

#### **3.アプリの構成**

本アプリは大きく3つの部分から構成されている. 1つは本アプリのトップ画面であり, 本アプリに関する説明や食 事に関する記事を閲覧できる機能、および他の2つの機能へ切り替える機能を有する部分である.他の2つは「くるめ 健康づくり応援店」の閲覧機能の部分と食事と体重の管理機能の部分である.本アプリはウェブアプリであるので, HTML や JavaScript で実現されているが,この3つの部分に対応して各々1つの HTML ファイルとして実装されて いる.

#### **4.画面の切り替え手法**

各部分は1つの HTML ファイルではあるが複数の画面を持つ. トップ画面では最初にスタート画面が表示され, そ の画面をタップすると機能を選択するメニュー画面に切り替わる.メニュー画面で項目をタップするとそれを表示する 画面に切り替わる(図1).このようにトップ画面の部分は1つの HTML ファイルで7つの画面に切り替わるように 作られている.また,「くるめ健康づくり応援店」の閲覧機能の部分は1つの HTML ファイルで4つの画面に切り替 わるし,食事と体重の管理機能の部分は10の画面に切り替わるように作られている.

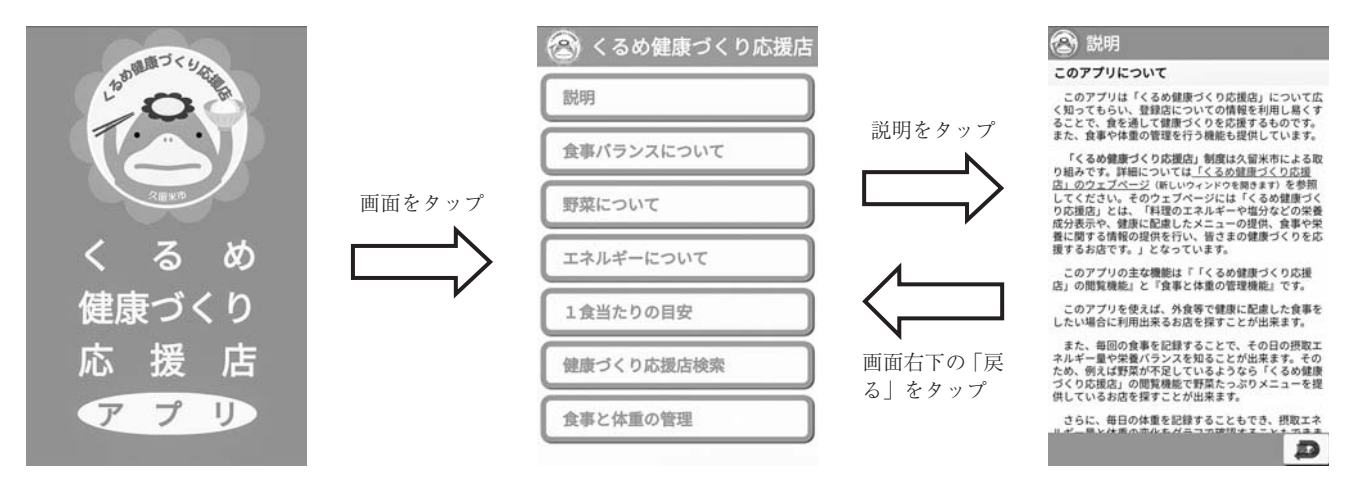

Fig. 1 Screen Change Example

このように1つの HTML ファイルで複数の画面を切り替えることのメリットは,ページ間でデータのやり取りの必 要性を無くし,プログラムを単純にすることができる点である.ウェブページのプログラムはページに組み込まれてい るため、別のページに移動すると移動先から移動前のプログラムの変数を参照することはできない. そのため、複数の ページに跨って動作するプログラムを作成するには,ページ間でのメッセージのやり取りやデータの保存など,様々な 工夫が必要になる.

しかし、たとえ複数の画面が必要であっても1つの HTML ファイルとして実現できれば、そのような煩雑なプログ ラミングは必要なくなる.そのため,本アプリでは1つの HTML ファイルで複数の画面を切り替えて表示するように 作成している.1つの HTML ファイルで複数の画面を切り替えて表示する仕組みは以下の通りである.

1つの HTML ファイルの body 要素内に,必要な画面に応じた要素を配置し,最初に表示する画面に対応する要素

以外の style 属性に"display : none;"を指定しておく.CSS において display : none;が指定された要素は表示されない ため、最初に表示する画面のみが表示されることになる.

ユーザの操作に応じて画面の切り替えが必要な場合は、JavaScript によりそれまで表示していた要素の style 属性に "display : none;"を設定することで非表示にし,表示すべき画面の要素の style 属性に"display : block;"を設定する ことで表示されるようにしている. これによって画面は切り替わるようになる.

なお,この方法による画面の切り替えは,一般のウェブページにおける画面遷移(ページの移動)とは全く異なるた め,ウェブブラウザの戻るボタンは使用できない.前の画面に戻る操作が必要な画面ではアプリの画面内に戻るボタン を配置し,そのボタンがタップされた際に前の画面に切り替えるプログラムを呼び出すように作成する必要がある(図 1). 本アプリはそのように作られており, アプリの説明にもブラウザの戻るボタンではなく, アプリ内の戻るボタン をタップするよう述べられている.

#### **5.「くるめ健康づくり応援店」の閲覧機能の開発**

#### **5・1 Pamphwag について**

本アプリの開発を受諾した経緯は前にも述べた通り、以前に開発していた久留米市地産地消推進店アプリとほぼ同様 の仕組みで実現可能と考えたからである.本アプリの開発にあたっては,久留米市地産地消推進店アプリや本アプリだ けに特化した仕組みではなく,より汎用的な仕組みを検討し,様々なパンフレット等のアプリを比較的簡単に作成する ためのツールを開発することにした.

そうして開発したのがパンフレット・ウェブ・アプリ生成ツール Pamphwag である(3) .Pamphwag はアプリのコン テンツとなるデータさえあれば誰でも簡単にパンフレット・ウェブ・アプリを生成できるツールを目指して開発してお り,プログラミングは一切不要でパンフレット・ウェブ・アプリを生成できる.ただし,現時点では HTML や CSS の 知識は必須であり、誰でも簡単に使用できるツールとはなっていない、本アプリの応援店閲覧機能はアルファバージョ ンの Pamphwag を用いて生成した.なお,Pamphwag は既に公開されている'<sup>4)</sup>.

#### **5・2 Pamphwag による生成**

Pamphwag ではパンフレット・ウェブ・アプリのコンテンツとなるデータとして,CSV 形式のデータを与える必要 がある.くるめ健康づくり応援店に関しては,久留米市よりオープンデータとして CSV 形式のデータが公開されてい る(5) ので,そのデータに幾つかの情報を付加して Pamphwag に与えた.

付加した情報は,店舗のシリアル番号,店舗名称の読み仮名,町名と番地のみの住所,画像のファイル名である.店 舗のシリアル番号は Pamphwag で生成されたアプリ内のプログラムで使用される. 店舗名称の読み仮名は店舗の一覧 を名称で並び替える際に必要となる.オープンデータとして公開されているデータの店舗の住所は福岡県から始まって おり,全ての店舗の住所において福岡県久留米市が先頭に付いている.その部分を省いた町名と番地のみの住所の方が アプリ内で表示するには都合が良い.公開されているデータとは別に,本アプリでのみ使用することを条件に久留米市 より店舗の画像データも提供されている.そのファイル名は公開されているデータには無いので追加しておく必要があ る.

Pamphwag で生成されるパンフレット・ウェブ・アプリは一覧表画面,情報画面,絞り込み画面,地図画面(オプ ション)の3~4の画面を持つが,本アプリは地図画面を持つため4つの画面を持つ.一覧表画面は店舗の一覧を表示 する画面であり,本アプリは店舗名称,店舗住所(町名と番地のみ),店舗の種類の3列からなる表として一覧表を構 成するよう設定した. (表として実現するのではなく、箇条書き等の別の形式で実現する方法も考えられる.)

情報画面は店舗の情報を表示する画面であり,本アプリでは店舗名称,店舗の画像など応援店ハンドブックに記載さ れている内容に加えて,食事のエネルギー量や塩分量等の各種情報提供の有無やヘルシーメニューの提供の有無等も表 示されるように設定した.なお,この画面に表示される情報は画像以外全てオープンデータとして公開されている情報 である.

地図画面は店舗の地図を表示する画面であるが、店舗の地図の表示には Google My Map を利用している. 本アプリ の生成に先立って、CSV 形式のデータを利用して Google My Map を作成した.

店舗の一覧表はいくつかのソートキーによって並び替えることができる. 本アプリでは店名 (店舗名称の読み仮名), 住所(町名と番地のみ),種類によって並び替え可能なように設定した.

絞り込み画面は一覧表画面に表示する店舗を絞り込むための設定を行う画面であり,この機能や並べ替えの機能によ

り,ユーザは容易に目的の店舗を探すことが可能になる.本アプリでは店舗名での絞り込み,住所による絞り込み,キー ワードによる絞り込み,位置による絞り込み,種類による絞り込み,情報提供の有無による絞り込み,ヘルシーメニュー 等の有無,特典の有無による絞り込みが可能なように設定した.

Pamphwag において,このような画面や機能の設定を行うことでアプリの生成が可能になる.そうして生成された アプリは全く実用的ではないデザインとなっている. そこで、生成された HTML ファイルや CSS を編集して実用的な デザインへ仕上げることで応援店の閲覧機能を開発した.

#### **6.食事と体重の管理機能の開発**

#### **6・1 食事の記録方法**

本アプリでは利用者が摂取した栄養素を確認したり、摂取したカロリーと体重の変化を確認したりできるようになっ ている.そのためには食事と体重を記録する必要がある.体重の記録については1つの数値を入力するだけなので工夫 の余地はないが, 食事の記録方法については検討が必要である.

食事を記録する目的は摂取した栄養素のバランスやカロリーを知ることにあるが,食事のメニューから直接そのよう な情報が得られるわけではない.栄養素等の情報は食事の材料に含まれる栄養素から計算する必要があるが,利用者が 毎回その計算を行う必要があるようではあまりにも煩雑過ぎて実用にはならない.

そこで,本アプリでは利用者が料理を選択して記録できるようになっている.食事を記録する際には料理の一覧が表 示され、そこから料理を選択するとその料理の情報が表示される. 表示される情報はカロリーや栄養素だけでなく,材 料とその分量も表示されるので,利用者が実際に食べた量を勘案して1/4人分~2人分の範囲で量を指定して記録す ることができるようになっている.

このような機能を実現するためには料理とその栄養素や材料等のデータベースが必要である. 本アプリではそのデー タベースとして久留米市からオープンデータとして公開されている「料理の栄養価一覧」(6) を利用している.このデー タベースを元に Pamphwag により料理の一覧表, 料理の情報, 一覧表の絞り込み設定の機能を生成した. 絞り込みの 機能としてはキーワードによる絞り込みと種類による絞り込みを実装している.料理の情報画面に料理を記録するため のユーザインターフェースを追加して記録する機能を実現した.

ただし,データベースに掲載されている料理には限りがあるため,普通に食べられているような料理も掲載されてい ないこともある.その場合はできるだけ似たような料理から選んでもらう必要があるが,それも見つからないこともあ る.そのため,利用者が独自に料理を記録できる機能も付加してある.

なお,食事は日毎に朝食,昼食,夕食,その他に分けて,その区分毎にエネルギー,タンパク質,脂質,炭水化物, 食塩,野菜の各量を記録するようになっている.入力の際には料理を選んで記録する形式となっているが,それは食事 により摂取した各量を求めるためであり,料理が記録されるわけではない.

#### **6・2 データの保存方法**

食事や体重を記録するということはそれらのデータをどこかに保存するということであるが,どこに保存するかが問 題となる. パソコンのアプリケーションであればそのパソコンのファイルシステム上に保存することが一般的であるが, ウェブアプリの場合,セキュリティの都合上,ファイルへのアクセスには必ずユーザの操作が必要であるため,ファイ ルへ保存することは現実的ではない.

ウェブアプリではアプリを提供しているサーバがあるので,サーバにデータを保存することは広く行われているが, サーバにデータを保存することは幾つかのデメリットがある.利用者のデータをサーバ上に保存するには利用者登録が 必須となる. これは利用者にとって利用登録の作業と利用者 ID やパスワードの管理を強いることになり,利用者を煩 わせることになる.また,利用者のデータはプライバシーに係るものであるので,利用者にとってそのデータが不正に 利用されないかといった不安を完全に解消する手段はない.

更にサーバの運用者は,利用者のデータが喪失したり,改ざんされたり,流出するといったことがないように,常に サーバを監視しておく必要がある.アプリを提供することで収益があるのであればそのような作業も可能であるが,本 アプリは全く商用利用を意図していないため,そのような運用は困難である.そのため,サーバ上には一切利用者のデー タは保存しないこととした.

本アプリは主にスマートフォンで利用されることを意図しているので,利用者が本アプリを利用する際のウェブブラ ウザが頻繁に変わるということはないものと考えられる.それならばウェブブラウザに保存する方法が適していると考 えられる.この方法であれば利用者はスマートフォンを変更する際以外は何ら特別な操作を必要としない.ウェブブラ ウザにデータを保存する方法としては Cookie や LocalStorage があるが,Cookie ではデータ量の上限が小さ過ぎるた め,LacalStorage が適していると考えられる.

その他に Google Drive 等のクラウドサービスを利用する方法も考えられる.しかし,特定のクラウドサービスの利 用を前提にすると,そのサービスを利用していないと使用できなくなるし,複数のクラウドサービスに対応するとなる と,開発は複雑になり,利用者の操作も煩雑になる.

以上のことから本アプリにおけるデータの保存手段は LocalStorage を使用することにした. 本アプリで保存するデー タは次の通りである.

- ・応援店閲覧機能における一覧表の絞り込みのキーワードの履歴
- ・基礎データ
- ・食事の記録における一覧表の絞り込みのキーワードの履歴
- ・食事の記録におけるその他の料理の記録
- ・日々の体重
- ・日々の食事

LocalStorage は key-value ペアで保存するようになっている.上記の内,上の4項目については特定の key で保存す れば良いが、下の2つについては年月日で区別する必要があるため、key の中に年月日を含めるようにした.このため プログラムの中では特定の日のデータを簡単に取り出せるようになっている.

保存する値については、キーワードの履歴はキーワードを単にスペースで区切って並べた文字列とし、体重は入力さ れた数値をそのまま記録したが,基礎データや食事の記録におけるその他の料理の記録,日々の食事は保存すべき項目 が複数項目あるため単純なデータ構造ではなく、JSON 形式の文字列として保存するようにした. JSON 形式で保存さ れたデータは読み出した後に簡単にオブジェクトへ変換できるため,プログラムの中におけるデータの取り扱いが容易 である.

## **6・3 摂取した栄養素の表示**

本アプリのデータの表示機能では摂取した栄養素がレーダーチャートで表示されるようになっている. これは指定さ れた日付(デフォルトでは当日)の各食(朝食,昼食,夕食,その他)のデータを LocalStorage より読み出し、それ らを加算した値を表示するものである.表示する項目はエネルギー,タンパク質,脂質,炭水化物,食塩,野菜の各量 であり,摂取した各量を1日に必要な量に対する割合(%)として表示する.なお,食塩量は100%を上限の量,野菜 量は100%を下限の量として表示するようになっている.

エネルギー,タンパク質,脂質,炭水化物の1日に必要な量は推定栄養必要量を基に算出している.推定栄養必要量 は身長,年齢,性別,身体活動レベルから算出される.適切な量を知るためにはこれらの値を基礎データとして登録し ておく必要がある.

食塩量は一律に男性が8g以下,女性が7g以下とし,野菜量は一律に350g 以上としている. これらは本アプリ開発 の依頼元である久留米市保健所より指示された値である.

レーダーチャートの描画には rader.js を利用している'<sup>の</sup>. rader.js は JavaScript でレーダーチャートを描画するため のライブラリであり,ライセンスは Apache License Version2.0となっている.

#### **6・4 体重変化とカロリー摂取量の表示**

食事と体重を記録していれば,体重変化とカロリー摂取量のグラフが表示される.このグラフには赤い線で摂取した カロリーの変化が,青い線で体重の変化が折れ線グラフとして描画される.また,細いオレンジ色の線で推定エネルギー 必要量が、細い水色の線で標準体重が描画される、描画される期間は7日間、30日間(デフォルト),90日間,180日 間,360日間から選択でき,選択した期間遡った日から当日まで描画されるようになっている.

このグラフの描画には D3. js を利用している'®.D3. js は JavaScript によるデータの可視化のためのライブラリであ り, BSD ライセンスとなっている.

## **7.機能の詳細について**

## **7・1 トップ画面の部分**

本アプリを表示すると最初にスタート画面が表示される.スタート画面をタップするとトップレベルのメニューが表 示される.このメニューからアプリの説明や食事バランス等の記事を表示できる.また,くるめ健康づくり応援店の閲 覧機能や食事と体重の管理機能へ移動できる.

## **7・2 健康づくり応援店の閲覧機能**

「健康づくり応援店検索」で移動した画面は「店舗一覧」(図2)である.この画面で知りたい店舗をタップすると「店 舗情報」の画面(図3)に切り替わる.「店舗情報」画面には「前へ」ボタンと「次へ」ボタンがあり,これらをタッ プすることで情報を表示する店舗を「店舗一覧」での前/次の店舗に切り替えられる.「店舗情報」画面の「地図」ボ タンをタップすると「店舗地図」画面(図4)に切り替わる.「店舗一覧」には多数の店舗が表示されているので,容 易には目的の店舗を見つけられないが,並べ替え機能や絞り込み機能を利用することで比較的簡単に目的の店舗を探す ことが可能になる.

並び替え機能は店名/住所/種類によって一覧表を並び替える機能である.画面下の「並び替え」ボタンをタップす ると,店名/住所/種類のメニューが表示され,このメニューからどれかをタップすると並び替えられる.最初は昇順 で並び替えるが,同じ項目を再度選択すると降順で並び替えるようになっている.

絞り込み機能は一覧表に表示する店舗を条件によって絞り込む機能である.画面下の「絞り込み」ボタンをタップす ると「絞り込み設定」の画面(図5)へ切り替わる.

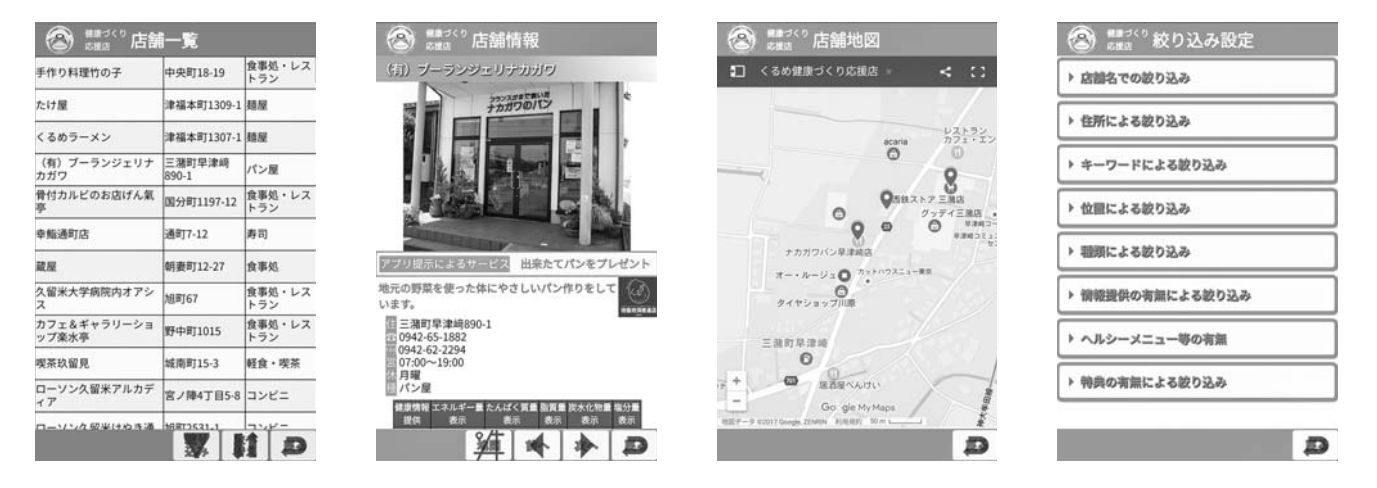

Fig. 2 Shop list Fig. 3 Shop information Fig. 4 Shop map Fig. 5 Narrowing down

絞り込みは「店舗名での絞り込み」,「住所による絞り込み」,「キーワードによる絞り込み」,「位置による絞り込み」, 「種類による絞り込み」,「情報提供の有無による絞り込み」,「ヘルシーメニュー等の有無」による絞り込み,「特典の 有無による絞り込み」の8種類の絞り込み方法が用意されている.各絞り込みの見出しをタップすることで設定するた めのインターフェースが開く.見出しを再度タップするとインターフェースは閉じる.このようにインターフェースが 開閉するようになっているのは狭い画面でもどれだけの絞り込み機能があるかを把握できるようにするためである.

「店舗名での絞り込み」は店舗名全体を指定するのではなく,店舗名の読みの最初の文字を指定して絞り込む機能で ある.チェックが付いているものだけに絞り込む.

「住所による絞り込み」は住所の町名を指定して絞り込む機能である.チェックが付いているものだけに絞り込む. 町名は「あ行」~「や行」に分けてまとめてあり,タブをタップして,表示する町名を切り替えるようになっている.

「キーワードによる絞り込み」は指定したキーワードが店舗名,住所,種類,PR,ヘルシーメニューの何れかに含ま れている店舗のみに絞り込む機能である. キーワードはカンマ(,又は,),点(、),全角スペース,半角スペースで 区切って複数指定することが出来る.複数のキーワードが指定された場合,それらのどれかを含む店舗に絞り込まれる. 以前入力したことがあるキーワードは新しい順に10個までキーワードの履歴で参照可能となっている.

「位置による絞り込み」は現在位置または直前に閲覧した店舗から指定した距離(直線距離)以内の店舗に絞り込む 機能である.

「種類による絞り込み」は店舗の種類を指定して絞り込む機能である.チェックが付いているものだけに絞り込まれ る.

「情報提供の有無による絞り込み」は健康情報を提供している店舗や栄養成分(エネルギー量,たんぱく質量,脂質 量,炭水化物量,塩分量)を表示している店舗だけに絞り込む機能である.チェックを付けた場合,その情報を提供し ている(表示している)店舗のみに絞り込まれる.

「ヘルシーメニュー等の有無」は朝食を提供している店舗やヘルシーメニュー(エネルギー控えめ,塩分控えめ,野 菜たっぷり)を提供している店舗だけに絞り込む機能である. チェックを付けた場合, それを提供している店舗のみに 絞り込まれる.

「特典の有無による絞り込み」はアプリ提示による特典を提供している店舗のみに絞り込む機能である. チェックを 付けると特典を提供している店舗だけに絞り込まれる.

#### **7・3 食事と体重の管理機能の構成**

食事と体重の管理機能では、この機能独自のメニュー画面があり,このメニューから「説明」,「基礎データの登録」, 「食事の記録」,「体重の記録」,「データの表示」,「データ管理」といった各機能の画面へ切り替えるようになっている (図6).この内,「説明」は本アプリ全体の説明ではなく,食事と体重の管理機能に関する説明を表示するものである.

## **7・4 基礎データの登録**

このアプリでは食事を記録することで,1日に必要な栄養をどれだけ取れているか/取り過ぎているかをレーダー チャートで確認できるようになっている.ただし,1日に必要な栄養は年齢や性別等によって違うため,適切な栄養バ ランス(推定栄養必要量)を求めるためには,身長,体重(参考のため),年齢,性別,身体活動レベルを登録してお く必要がある.基礎データの登録画面(図7)で,これらの値を登録すると,BMI と標準体重,推定栄養必要量が求 まる.このアプリでは体重も記録することで、体重変化とカロリー摂取量のグラフを表示することもできる.そのグラ フには目標体重(標準体重)とエネルギー必要量も表示されるようになっている.

#### **7・5 食事の記録**

食事の記録は料理の一覧表から料理を選択して記録するようになっている(図8).一覧表には多数の料理が表示さ れるので,絞り込みボタンで絞り込み設定を行うことできる.その絞り込みはキーワードによる絞り込みと種類による 絞り込みが可能となっている.料理を選択すると,選択した料理の情報が画面に表示される(図9).これは記録に追 加する量を決める際の参考にするためである.食事の記録は,料理とその量を記録するものではなく,各食事(朝食, 昼食,夕食,その他)に選択した料理のエネルギーや栄養素等が追加される形で記録されるようになっている.

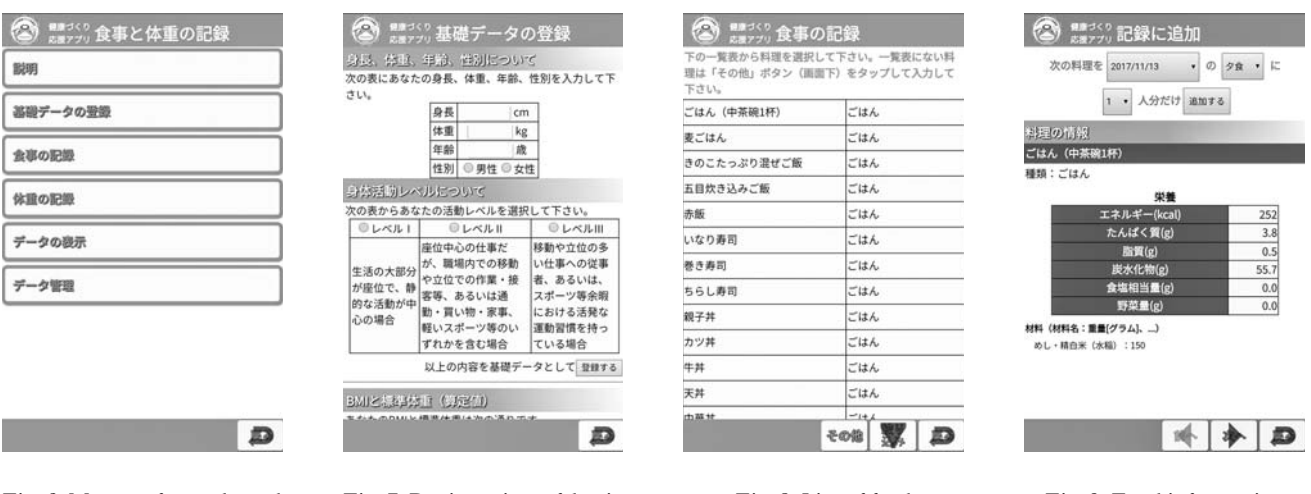

Fig. 6 Menu of meal and weight management function

Fig. 7 Registration of basic data

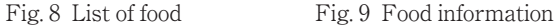

料理の一覧表の中に記録したい料理がない場合は,利用者が料理の情報を入力して記録することも可能になっている. 料理情報の入力画面を表示して、料理名、種類、栄養(エネルギー、たんぱく質、脂質、炭水化物、食塩相当量、野菜

量),材料を入力し,日付といつの食事か,追加する量を選んで,「追加する」ボタンをタップすることで記録される. なお,この情報は履歴として後から参照することが可能である.履歴に残っている料理は選択肢から選ぶだけで入力で きる.履歴から料理を選んで,内容を修正して記録することもでき,その際,料理名を変更すると別の料理として履歴 に残る.

#### **7・6 体重の記録**

体重の記録画面で日付と体重を入力することで体重は記録される(図10).体重の記録は何度でも行えて,同じ日付 に複数回記録すると、最後に記録した値が設定される.

#### **7・7 データの表示**

データの表示画面では,「摂取した栄養素」と「体重変化とカロリー摂取量」を確認することができる.

「摂取した栄養素」は指定された日付に摂取した養素の量を1日に必要な量に対する割合(%)としてレーダーチャー トで表示される(図11(a)).

「体重変化とカロリー摂取量」は指定された期間だけ遡って体重とカロリー摂取量の変化を折れ線グラフで表示され る(図11(b)).表示される期間は7日間,30日間,90日間,180日間,360日間から選択できる.

## **7・8 データの管理**

本アプリでは、入力した情報は全てブラウザ内に保存されるようになっている. そのため、使用する端末を変更する には、データの移動が必要になる. それまで使用していた端末でデータのバックアップを行い,新しい端末でそのデー タをリストアすればデータを移動できる.これらの操作は図12に示したデータ管理から行う.

データのバックアップは,本アプリで入力したデータをテキストファイルとして保存するものである.バックアップ を行う際は一見ダウンロードしているように見えるが,実際には何ら通信は行っていない.

データのリストアはバックアップファイルをデータとして読み込む機能である.リストア前にブラウザ内にデータが 存在したとしても,読み込んだデータで上書きされる.なお,データをリストアした際はウェブブラウザで再読み込み を行う必要がある.

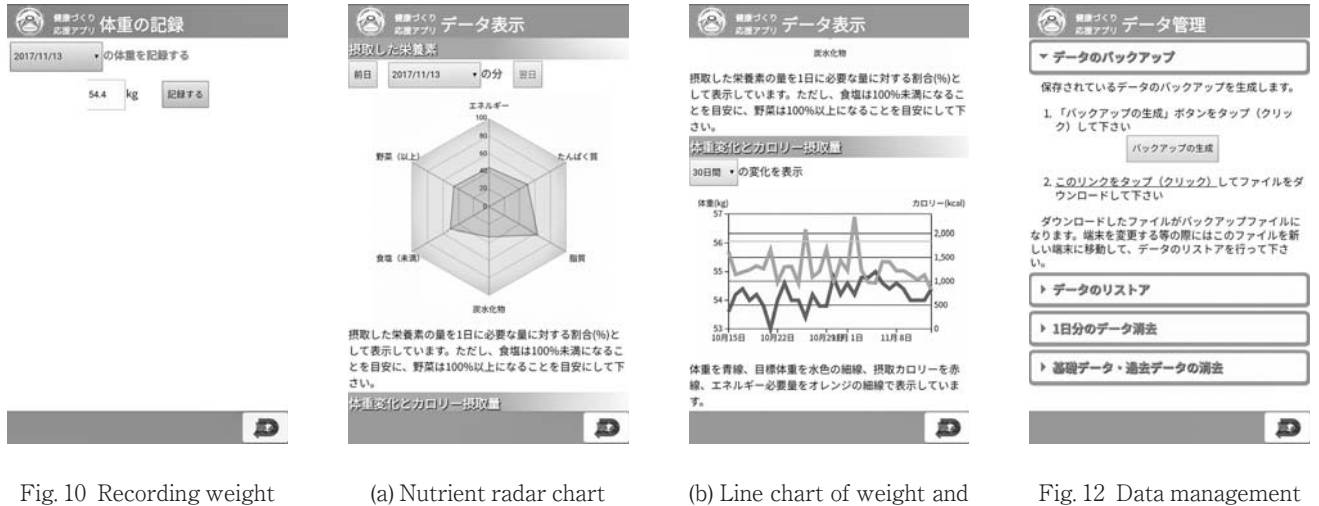

- 
- 

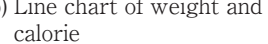

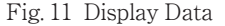

データの管理機能としては,バックアップとリストアの他に,1日分のデータ消去や基礎データ・過去データの消去 ができるようになっている.

なお,保存されるデータの量は1年間で120kByte 程度であり,一般的なウェブブラウザが1サイト当たりに保存可 能なデータ量の上限 (Android 4.3以前の標準ブラウザは2MB, Chrome と Firefox は10MB, Safari や iOS WebView は5MB)より遥かに少ないため,長年使用し続けてもデータが記録できなくなることはないと考えられる.

## **8.終わりに**

くるめ健康づくり応援店アプリはウェブアプリなので、アプリを公開するためのウェブサーバが必要となる.くるめ 健康づくり応援店の登録店は追加や削除等の変更が時々行われており,それに応じてコンテンツのアップデートも必要 となる.アップデートの作業は開発者が行う方が容易なため,アプリを公開するウェブサーバの運用管理も久留米工業 大学で行うこととした. 本アプリは次の URL で2017年5月1日より公開している.

#### https://kenko-ouen.kurume-it.ac.jp/

2017年10月31日までの半年間の累計アクセス数は3500を超えており,また1ヵ月あたりのアクセス数もおよそ500~ 800となっており,そこそこ利用されていることが伺える.(アクセス数はトップページがアクセスされた回数のみをカ ウントしている.)これは久留米市保健所による利用促進活動による影響が大きいと思われる.

久留米市保健所では本アプリの紹介・説明等を行う機会があり,その際の経験から本アプリの改善点の要望も幾つか 頂いている.今後はそれらの要望を踏まえて本アプリの改善を図っていきたいと考えている.

また,前述のようにくるめ健康づくり応援店の登録店は追加あるいは削除されることがある.ハンドブックのような 出版物では頻繁に変更することはできないが,ウェブアプリではサーバ上のデータを修正するだけで済むため,何時で も変更することができる. これまでも久留米市保健所によるデータの修正に応じて、何度か変更を行ってきたが、今後 もその作業は継続していく必要がある.

なお,本ウェブアプリはサーバ側では何らデータの処理・保存等は行わないため,サーバマシンに要求されるスペッ クは高くはなく,数年前のパソコンでも十分な性能である.そのため,現在はそのようなパソコンで運用しているが, やはり信頼性の面では十分とは言えない.もしも,このコンピュータが故障すると,しばらくの間はアプリを提供でき なくなる.復旧には最低でも数日かかると考えられるが,本アプリの食事と体重の管理機能は何時でも利用できること が前提となっているため,アプリを利用できない期間があると利用者に迷惑をかけることになる.そのため,無停電電 源装置を備えたより信頼性の高いマシンに移行する必要があると考えている.

#### **文 献**

- ⑴ 久留米市,"久留米市地産地消推進店アプリ",http://www1.city.kurume.fukuoka.jp/chisan/iphone/index.html
- (2) 久留米市, "くるめ健康づくり応援店", https://www.city.kurume.fukuoka.jp/1050kurashi/2060hokeneisei/3060eiyousyoku/ eiyouhyoujinomise.html
- ⑶ 山田貴裕,"パンフレット・ウェブ・アプリケーション生成ツール ~Pamphwag~",第3回 ADADA Japan 学術大会(2017),  $A2-1$
- (4) 山田貴裕, "パンフレット・ウェブ・アプリケーション生成ツール Pamphwag の開発", 電気・情報関係学会九州支部連合大 会(2017),12‐2P‐07
- ⑸ 久留米市,"くるめ健康づくり応援店",http://data.bodik.jp/dataset/402036\_0009100\_00004
- ⑹ 久留米市,"料理の栄養価一覧",http://data.bodik.jp/dataset/402036\_0009100\_00005
- ⑺ HTML5.JP,"レーダーチャート",http://www.html5.jp/library/graph\_radar.html
- ⑻ Mike Bostock, "D3.js", https://d3js.org/